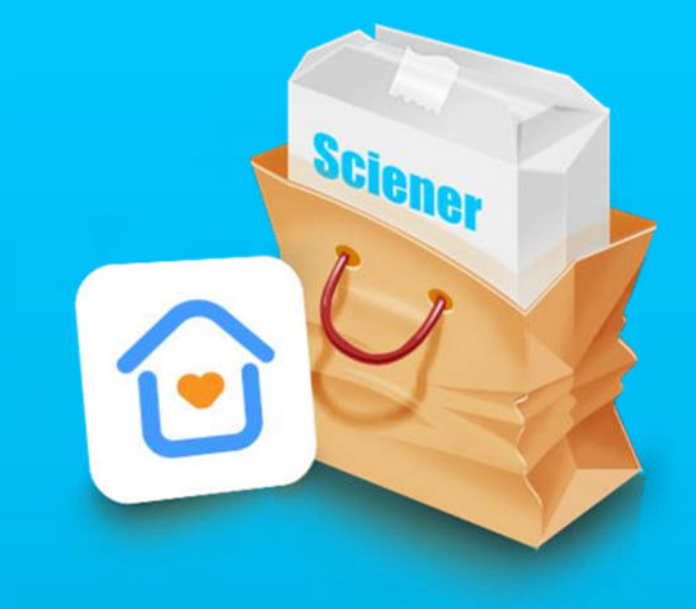

 $\blacktriangledown$ 

# **TTRenting Руководство пользователя**

#### **Содержание**

Управление ekey

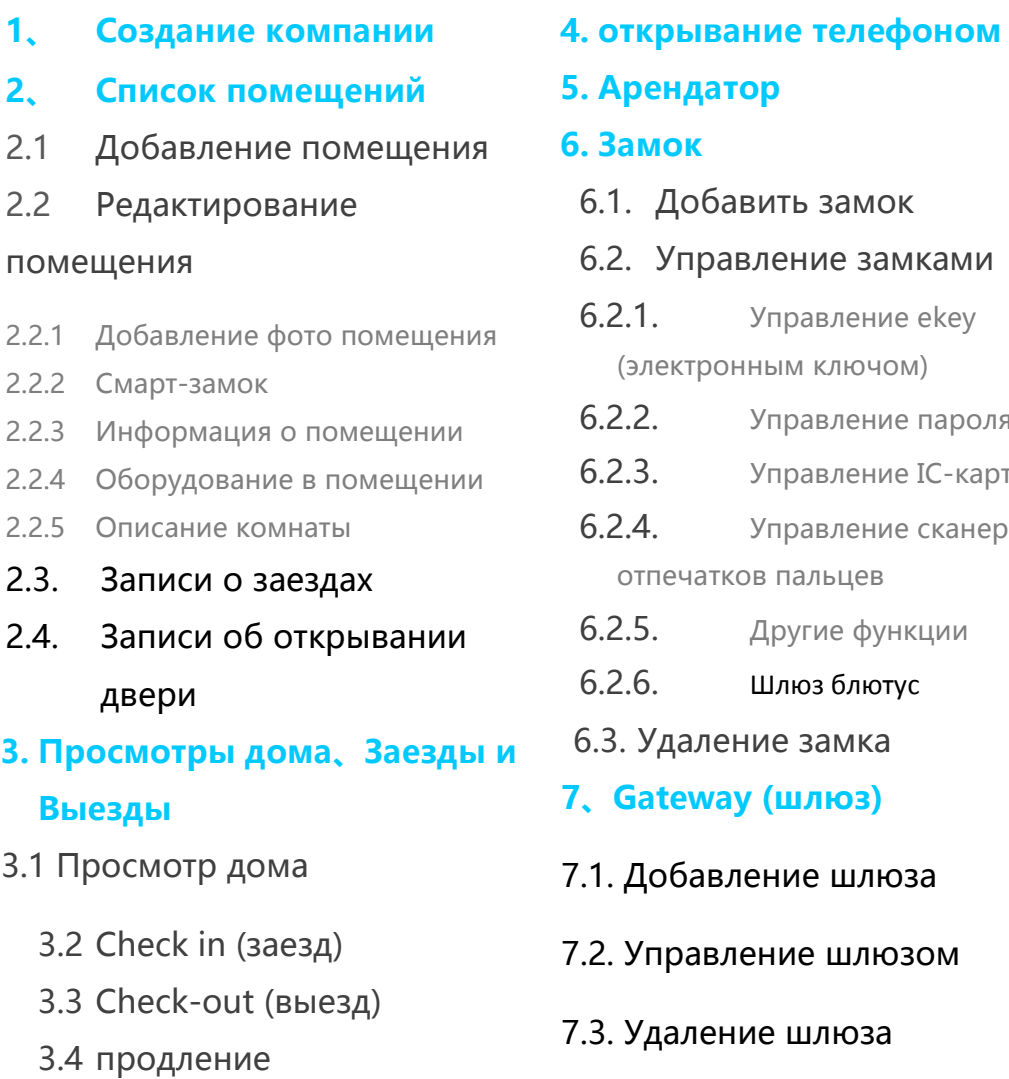

6.2.4. Управление сканером

6.2.5. Другие функции

6.2.6. Шлюз блютус

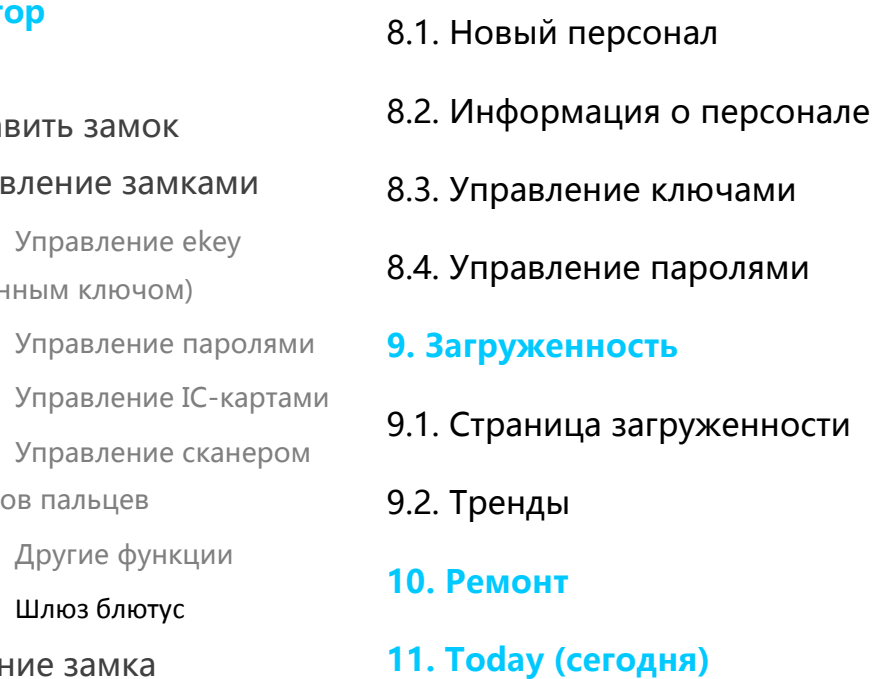

**8、Персонал** 

#### • **ME**

**1. Модуль администратора** 

1.1. еkey и пароль администратора 1.2. О компании 1.2.1. Компания 1.2.2. Филиал. 1.2.3. Должность 1.2.4. Тип 1.3. Работа 1.4. Права доступа

#### **2. Функции персонала**

2.1. Разблокировка телефоном 2.2. Управление паролями 2.3. Полномочия

#### **WEB-форма,**

**энкодер**

## **Инструкция к приложению TTRenting**

Приложение TTRenting - это программное обеспечение для управления гостиничными апартаментами, разработанное Hangzhou Sciener Intelligent Control Technology Co., Ltd.

Его можно использовать для управления заселением, арендой, жильем, устройством и т. Д. В то же время информация о листинге может быть опубликована в WeChat.

По состоянию на начало 2021 года TTRenting и его веб-форма не переведены на русский язык. Использование TTRenting будет оправдано в том случае, если вы ориентируетесь на туристов из Китая или имеете достаточно большую (от 30-50 номеров) гостиницу и/или ориентированы на выдачу карт на стойке регистрации при помощи энкодера. В остальных случаях использование TTLock будет более удобным решением.

Для использования TTRenting необходимы смарт-замки компании Цифротель.

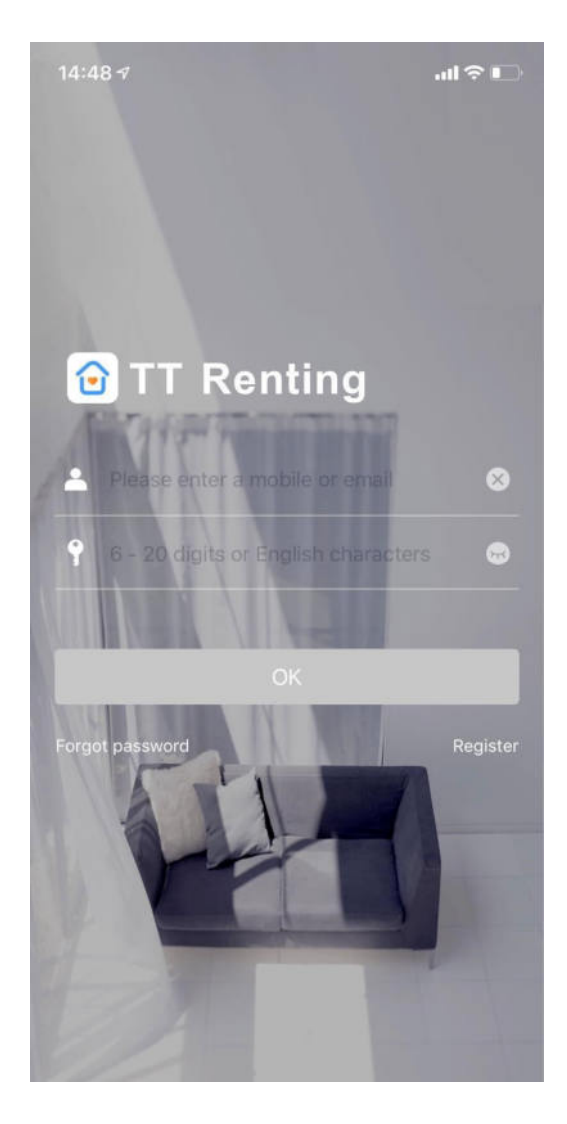

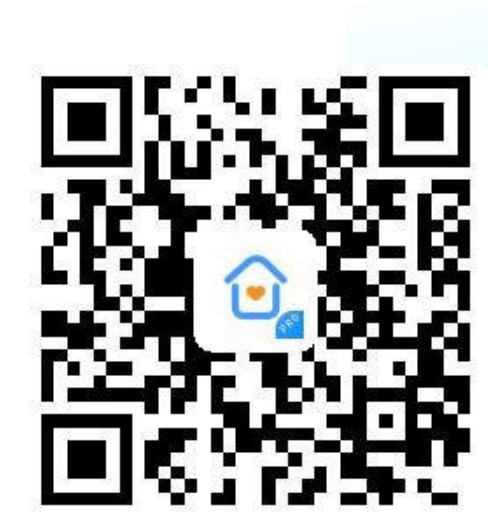

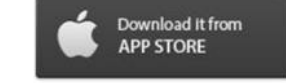

 $\ddot{\bullet}$ 

## **Установка приложения**

Программное обеспечение (версию для iOS) можно загрузить из магазина приложений, а версию для Android можно загрузить из магазина приложений Google Play, Yingyongbao, Baidu, Ali, 360, Huawei и Xiaomi.

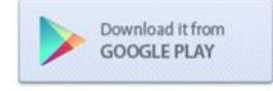

Download it from<br>ANDROID MARKET

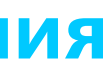

## **Учетная**

### **запись и регистрация**

Если у вас уже есть учетная запись, вы можете ввести пароль учетной записи прямо на странице входа.

Пользователи TTLock могут зарегистрировать учетную запись по мобильному телефону и электронной почте, которые в настоящее время поддерживают 200 стран и регионов мира. Код подтверждения будет отправлен на мобильный телефон или электронную почту пользователя, и регистрация будет осуществлена после подтверждения. Если вы забыли свой пароль, выберите телефон или адрес электронной почты, который вы использовали для регистрации, чтобы получить свой пароль и сбросить его.

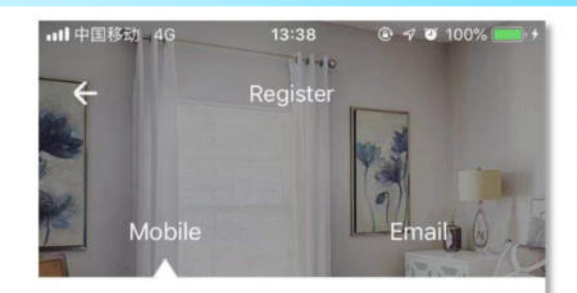

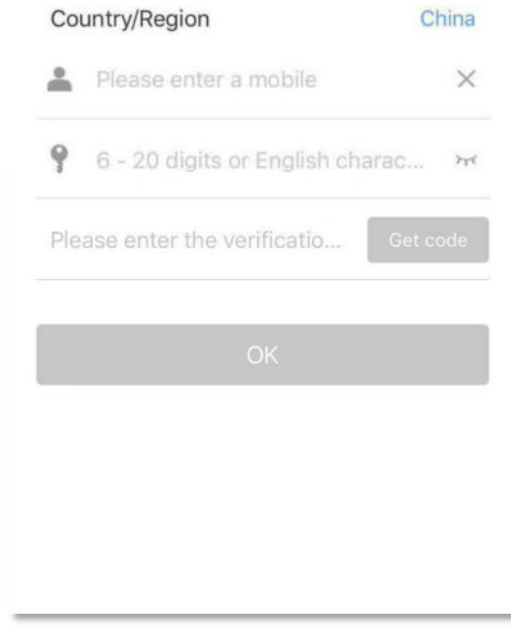

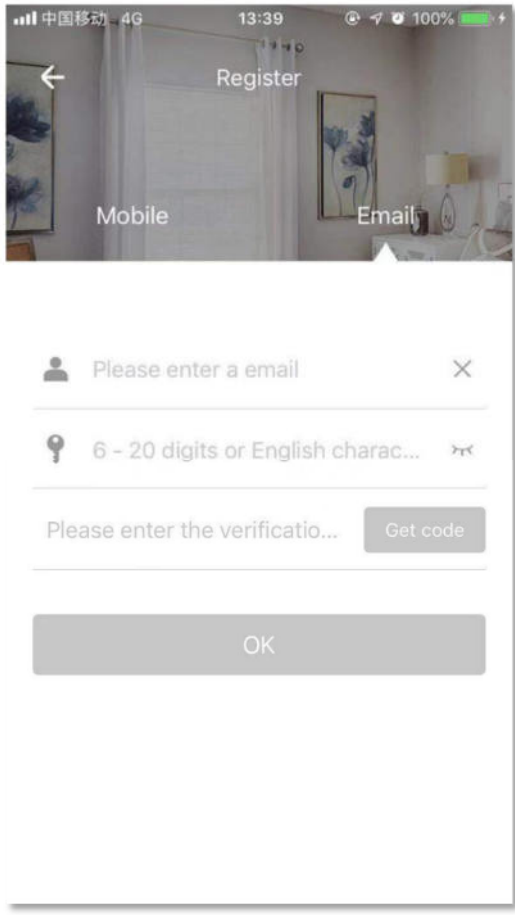

## **1.Создание компании**

1.1 Нажмите Create a company (Создание компании).

1.2 Введите название вашей компании, юридическое лицо, телефон юридического лица, телефон службы поддержки и адрес, чтобы стать администратором.

После создания компании по умолчанию будет один филиал и пять типов комнат. Администратор сначала вводит все комнаты в списке квартир и вводит всех сотрудников в модуль персонала.

Примечание : вы можете связаться с администратором компании, чтобы получить полномочия персонала. Вы должны выйти и повторно войти в систему.

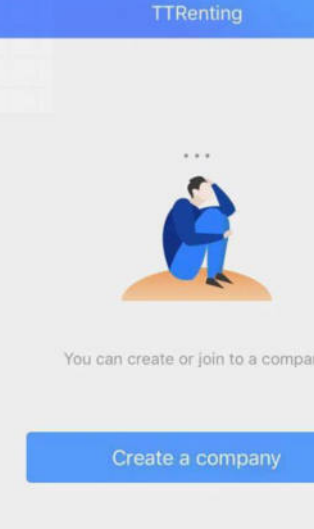

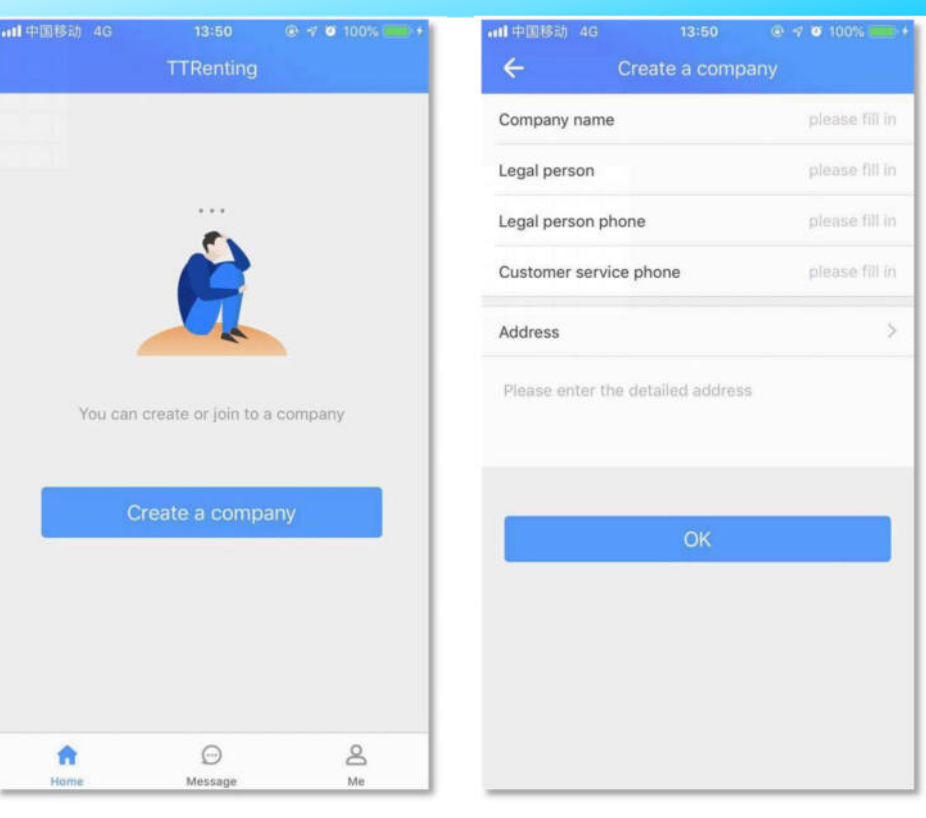

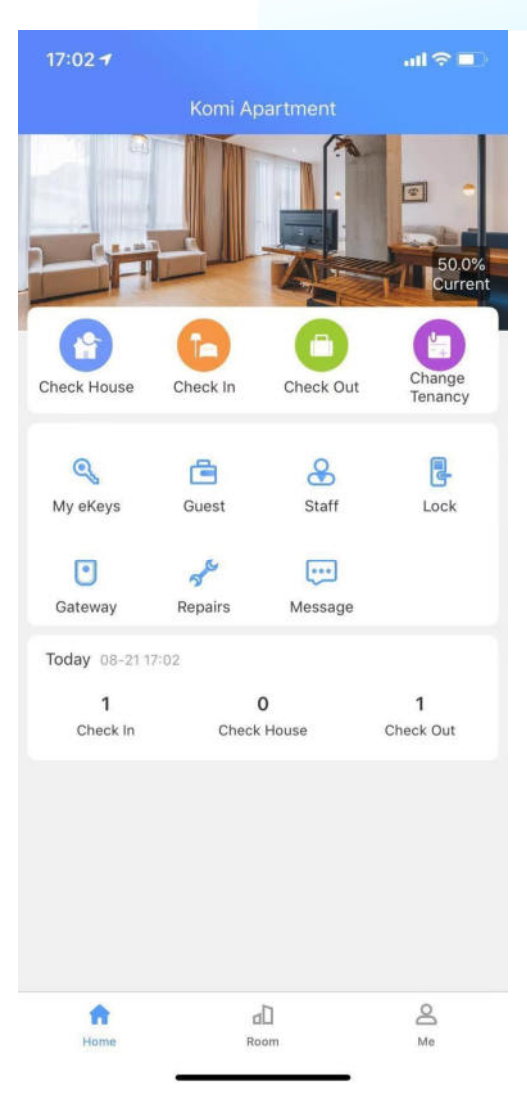

## **Home (домашняя страница)**

Вы можете найти все функции, такие как Check House (посмотреть дом), Check in (заезд), Check out (выезд), Change Tenancy (Смена арендатора), My eKeys (мои ключи), Guest (гости), Staff (персонал), Lock (замок), Gateway (шлюз), Repairs (Ремонт), Messages (Сообщения) и today (Сегодняшний обзор), а также иконки для перехода на страницы Room (помещения) и Me (Моя страница). Домашняя страница включает вход для администратора и вход для персонала. Администратор может просматривать текущую норму вакансий, а также управлять всеми функциональными порталами. Персонала не может просматривать текущую вакансию, и для его работы требуются разрешения.

## **2. Room Listing (список помещений)**

В модуле списка комнат пользователи могут добавить или отредактировать комнаты, проверить их статус. Пользователи также могут просматривать записи регистрации, информацию об открывании дверей. Модуль комнаты покажет название комнаты и статус комнаты.

Статус номера : уже сдан, пустая комната, грязная комната, идет уборка, чистая комната пять состояний.

#### **2.1. add a room (добавление помещения)**

2.1.1 Нажмите "Room"

2.1.2 Нажмите **"+"** в правом верхнем углу для добавления названия помещения, его стоимости, площади и адреса.

2.1.3 Выберите название филиала и тип помещения.

2.1.4 нажмите "OK"

**Примечание:**Стоимость аренды может вычисляться по часам, дням, месяцам и годам.

**Примечание:** Некоторые функции доступны при наличии учетной записи WeChat

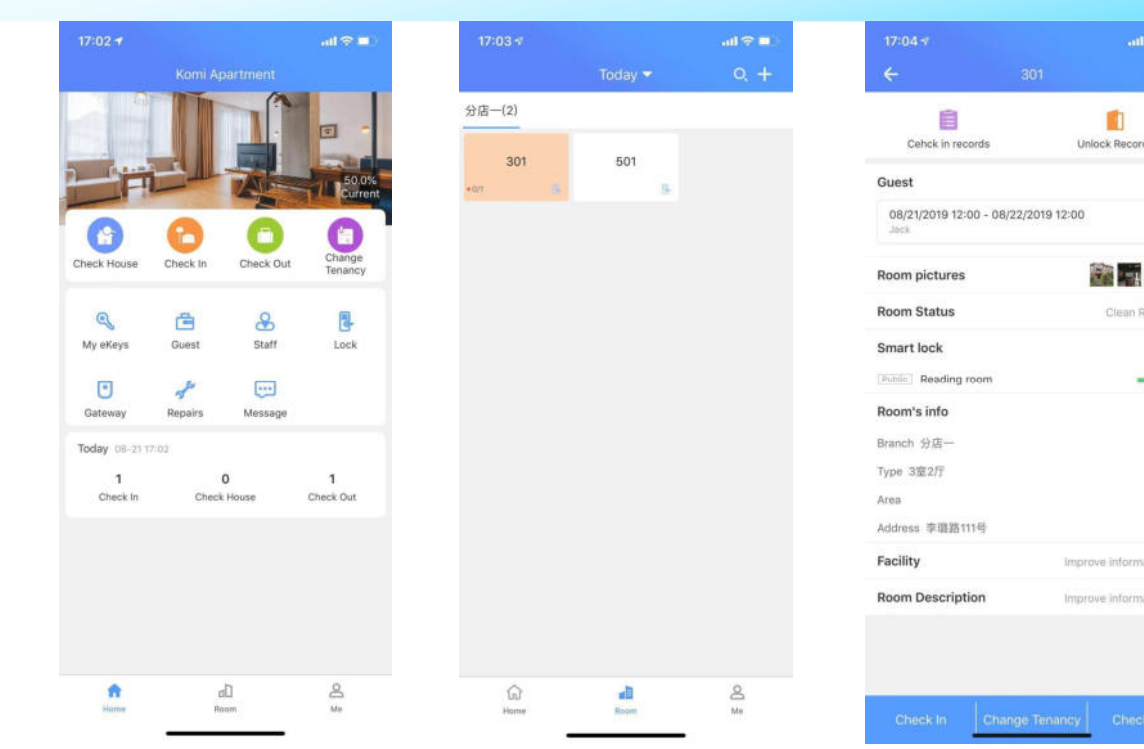

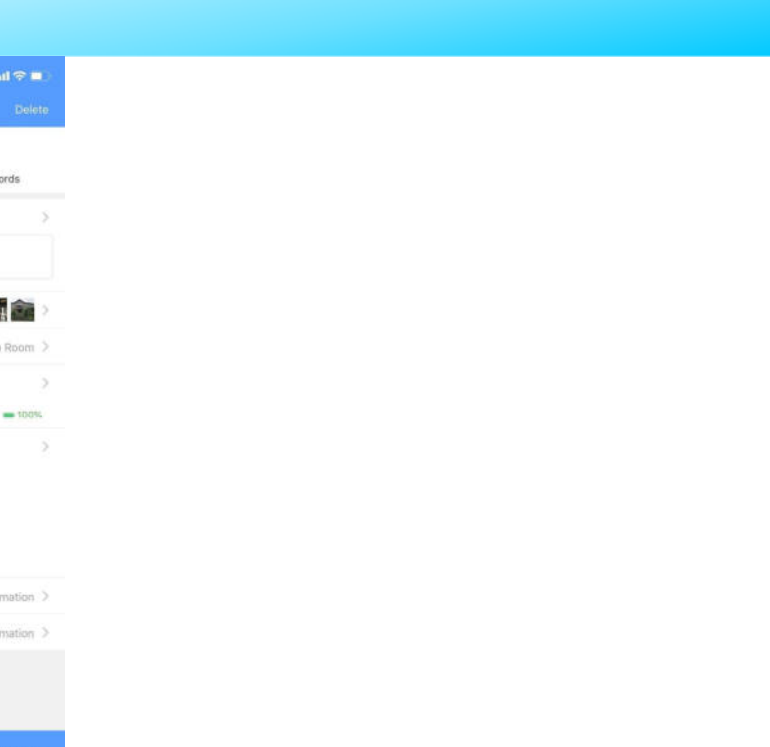

#### **2.2.Редактирование помещения**

Эта страница включает шесть модулей: - фотографии комнат , смартзамок , информацию о комнате , удобства , описание комнаты и управление помещением.

Статус номера : грязная комната, под уборку, чистая комната.

2.2.1 Добавление изображения комнаты

- Нажмите"+ Add Room pictures" (Добавить изображения комнаты)
- Выберите источник изображения "Camera" или "Album"
- нажмите "Use Photo" (Использовать фото)
- Нажмите «ОК»

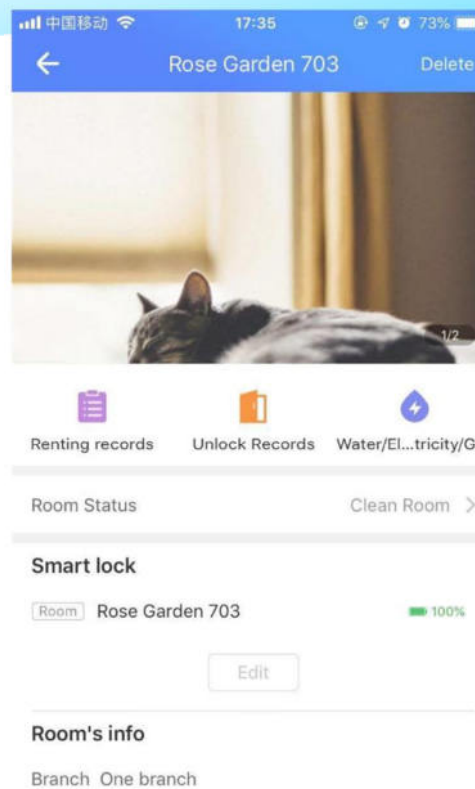

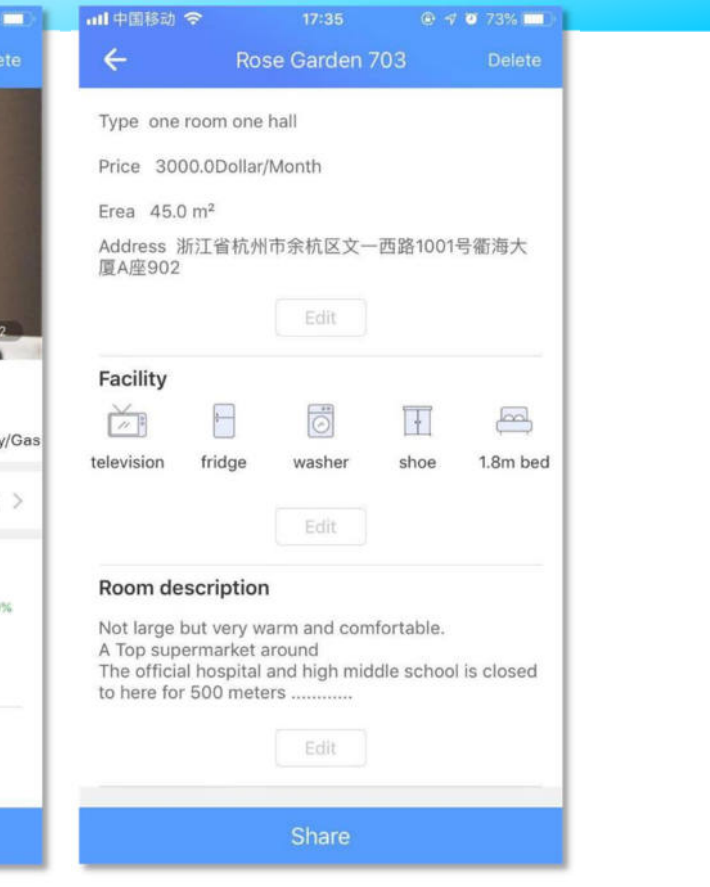

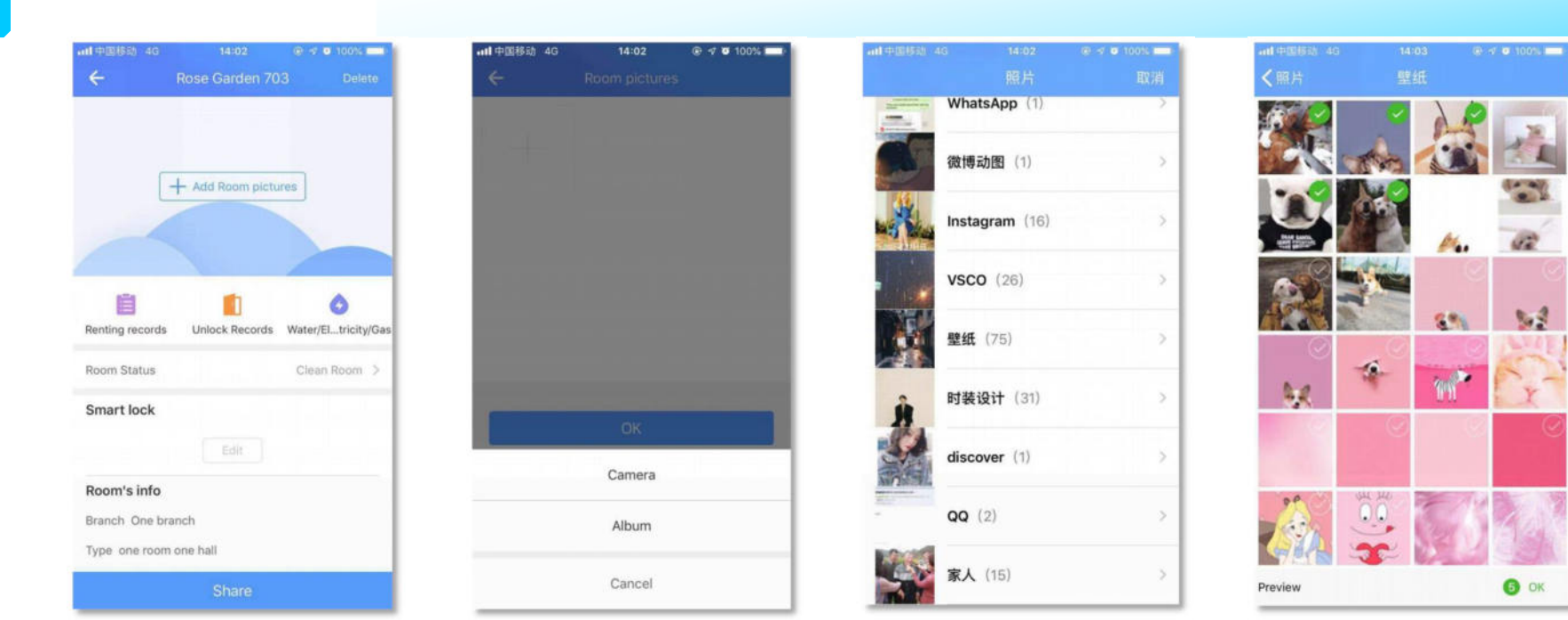

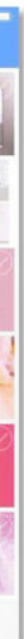

### **2.2.2.Smart**

### **lock (умный замок)**

- Нажмите "Edit" (редактировать)
- Встаньте рядом с замком и коснитесь клавишной панели. Нажмите "Add lock" (добавить замок).
- Нажмите появившийся на экране замок, который вы добавляете
- Нажмите **"+".**
- В случае успешного добавления замка его название появится в списке ваших замков. Проведите пальцем влево (Ios) или долго нажмите экран на Andriod – вы можете удалить замок.

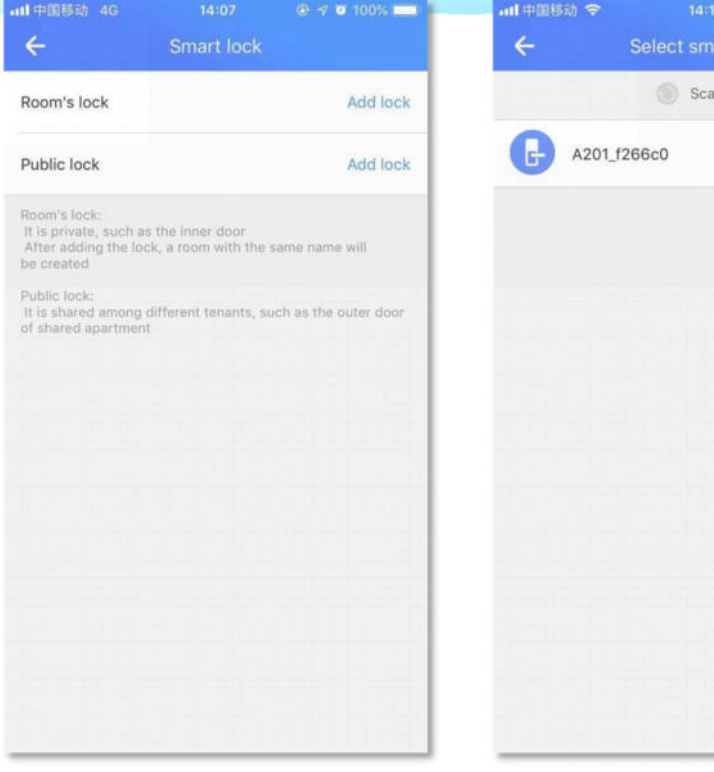

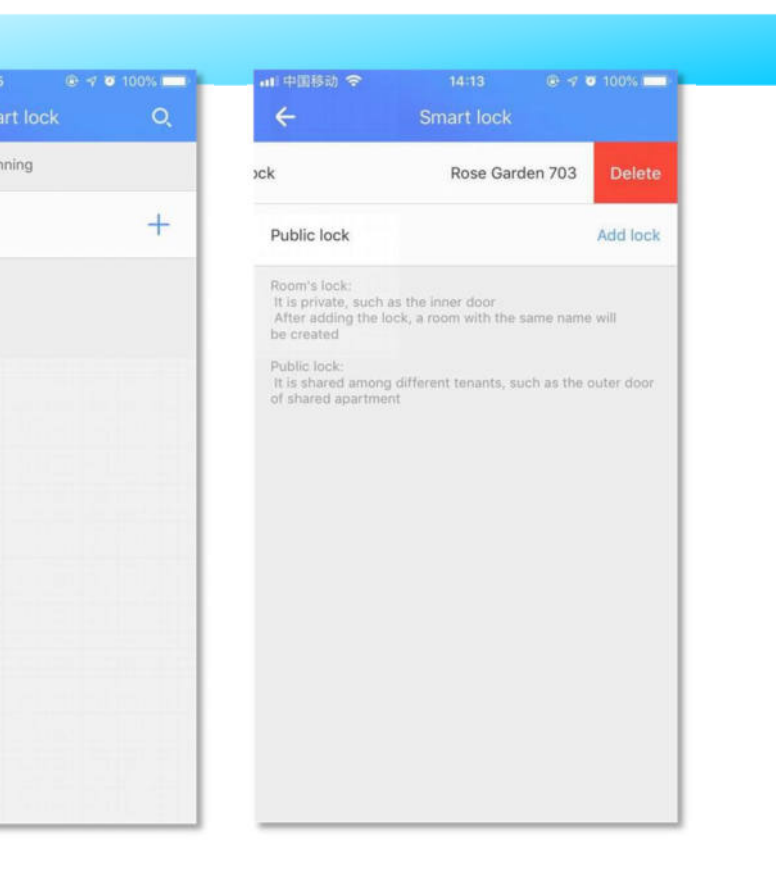

#### **2.2.3.Room's info (Информация о номере)**

Нажмите "Edit" (Редактировать), чтобы изменить исходную информацию.

#### **2.2.4 Объект**

Нажмите "Edit" (Редактировать), чтобы выбрать мебель, условия проживания и бытовую технику.

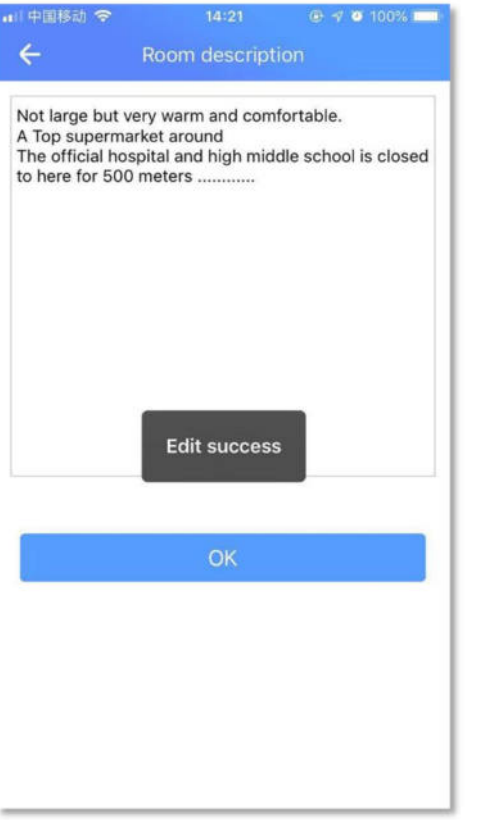

Примечание : Информация о новой добавленной комнате по умолчанию будет соответствовать последней добавленной комнате.

#### **2.2.5 Room description**

#### **(описание номера)**

Этот модуль может включать в себя расположение комнаты, окружающее достопримечательности, стиль оформления, ориентацию дома и так далее. Это может помочь клиентам лучше понять информацию о номерах.

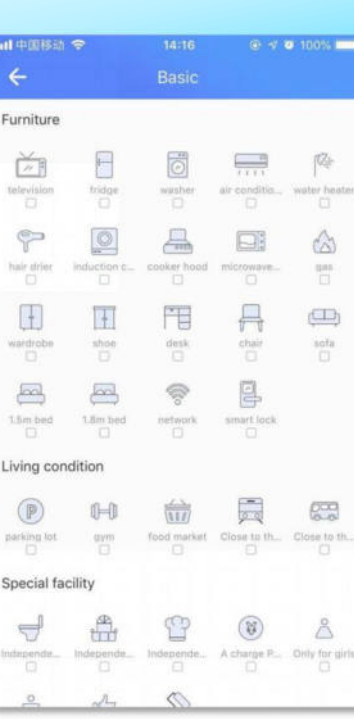

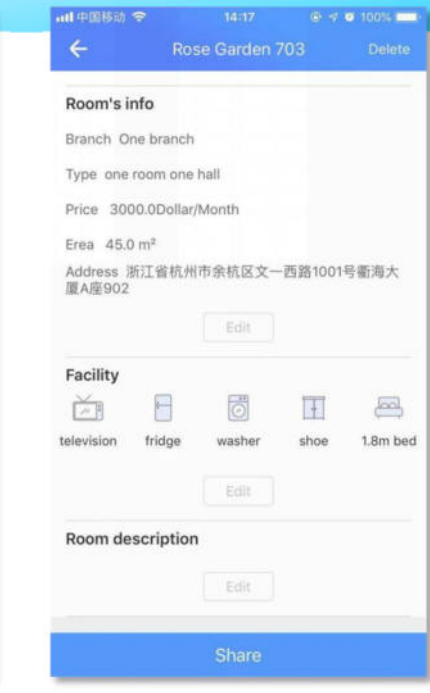

## **2.3 Check in**

#### **(заезд, регистрация)**

Модуль регистрации регистрирует все записи регистрации для комнаты, в том числе арендаторов, которые выселились.

Для арендаторов, которые еще не выписались, можно щелкнуть, чтобы перейти на страницу сведений. Можно редактировать время заезда, изменять информацию об арендаторе (кроме имени и номера телефона), отправлять eKey и код доступа, а также изменять аренду и добавлять арендаторов.

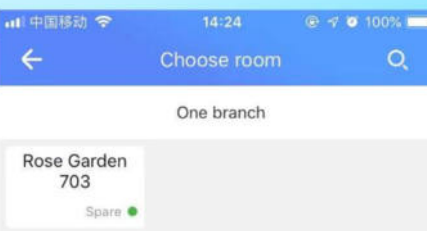

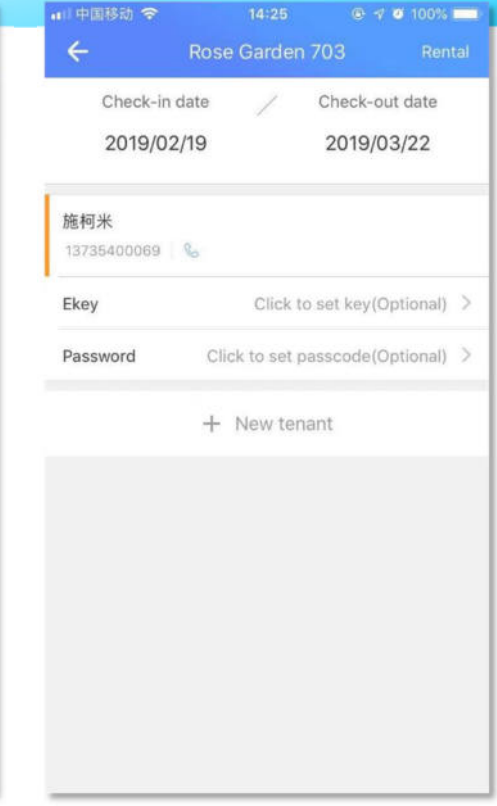

### **2.4.unlocked records (записи об открывании)**

unlocked records хранят все записи об открывании дверей, включая арендаторов, которые выписались ранее. Его нельзя удалить и отредактировать.

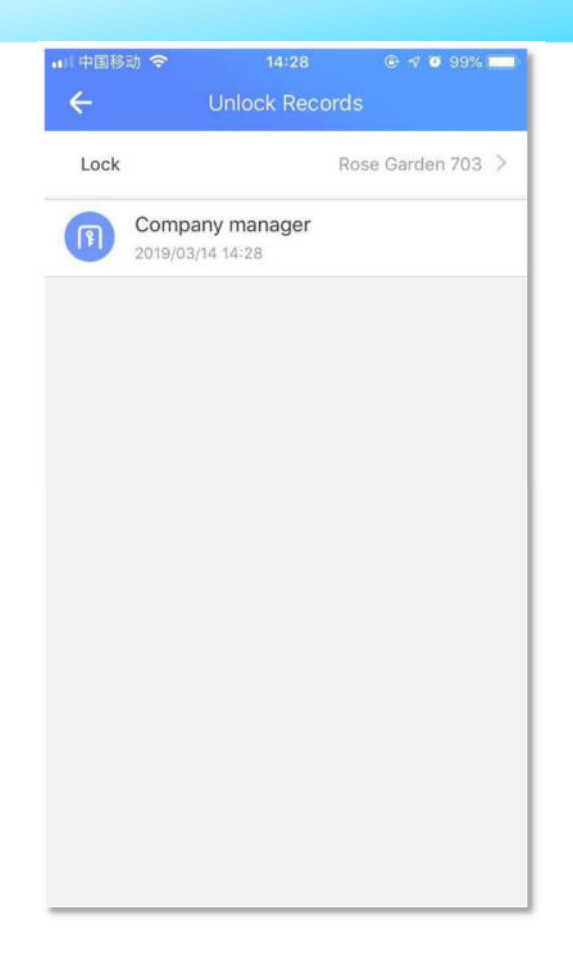

## **3.Home**

## **page (домашняя страница)**

Изображения серого цвета указывает на то, что это использование кнопки недоступно.

#### **3.1Check house、Check in and check-out**

#### **3.1.1 Check house (Посмотреть дом)**

Когда клиент (агент) просит осмотреть дом, необходимо выбрать конкретную комнату для просмотра, щелкая на домашнюю страницу (список комнат доступен), а затем выбрать для просмотра персонал. Есть два типа людей, на которых стоит обратить внимание: сотрудники компании и неработающие в ней (агенты). Если вы выберете сотрудника компании, вы не сможете отправить одноразовый пароль.

Если это не сотрудник (например, агент), после заполнения его имени и контактного номера будет сгенерирован одноразовый пароль. Он может быть отправлен через WeChat или SMS для лиц, не являющихся сотрудниками.

Примечание : Комната без смарт-замка не имеет возможности отправить одноразовый пароль.

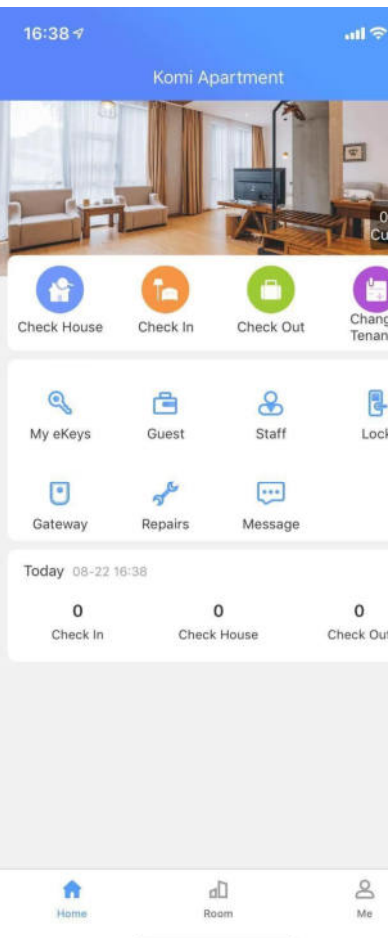

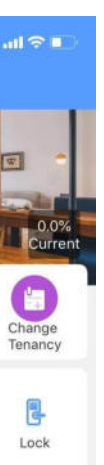

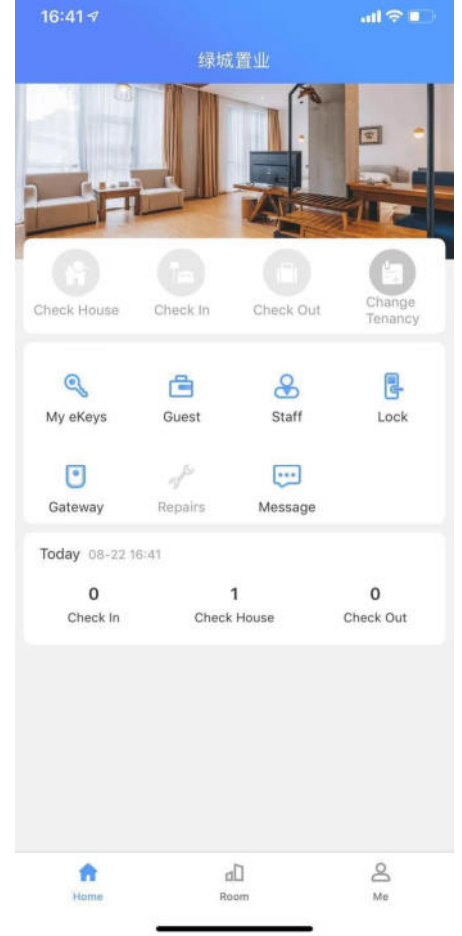

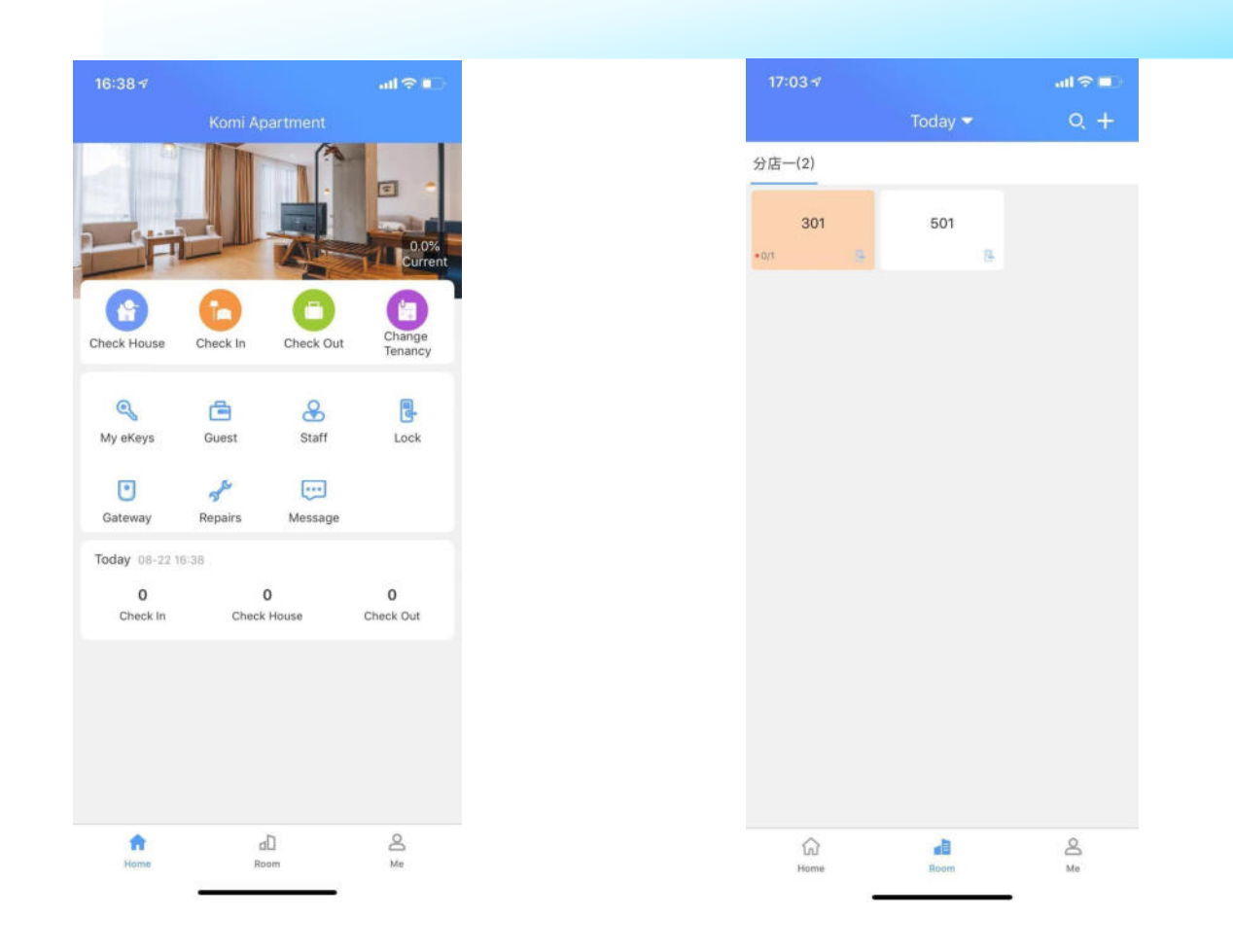

Посмотреть дом: выберите комнату, которую вы хотите проверить. Если это не сотрудник, сгенерируйте единый пароль и отправьте его через WeChat или SMS.

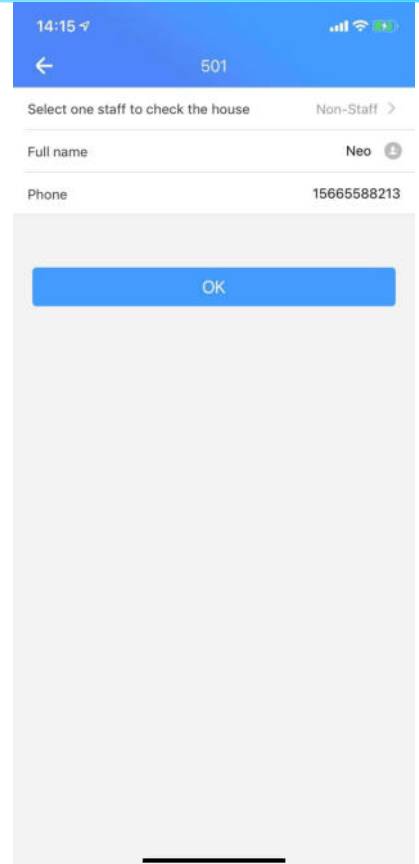

#### **3.1.2**

#### **Check in (регистрация, заезд)**

1.2.1 Выберите комнату

1.2.2 Введите время заезда и время выезда

1.2.3 Нажмите NEXT (Далее)

- **Замок должен быть «умным»**
- Учетная запись получателя должна быть зарегистрирована в приложении.

Щелкните, чтобы отправить **Ekey.**

• Убедиться в правильности срока действия (Активное время = время заезда; Время окончания = время выезда). Срок действия может быть изменен

• Нажмите «ОК», чтобы отправить Ekey

**Примечание:** Если к комнате привязано несколько

умных замков, все ключи этих замков будут отправлены вместе при отправке этого ключа.

#### **Click to send passcode (Нажмите, чтобы отправить код доступа)**

Время начала = время регистрации; Время окончания = время выезда. Срок действия может быть изменен. Два типа кодов доступа: настраиваемый код доступа и не настраиваемый код доступа. (Настраиваемый пароль может быть установлен пользователем, а не настраиваемый пароль создается автоматически с помощью умного замка.) Пользователи могут выбрать тип кода доступа в соответствии со своими потребностями. Нажмите «ОК» и отправьте. **Примечание** : Код доступа можно отправить через Wechat или СМС сообщение. Пароль должен быть самым последним, и ранее созданный пароль не может быть отправлен.

 $n$ Il #

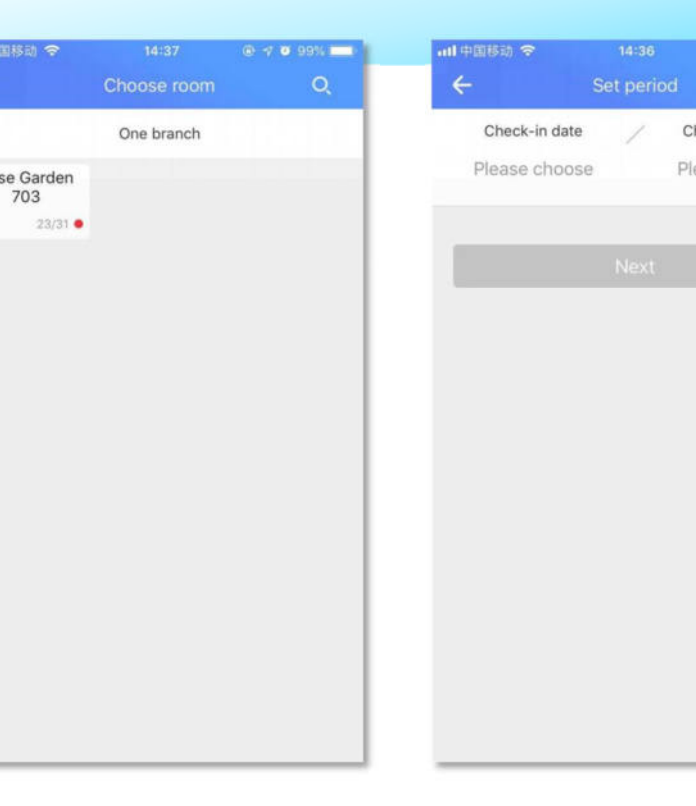

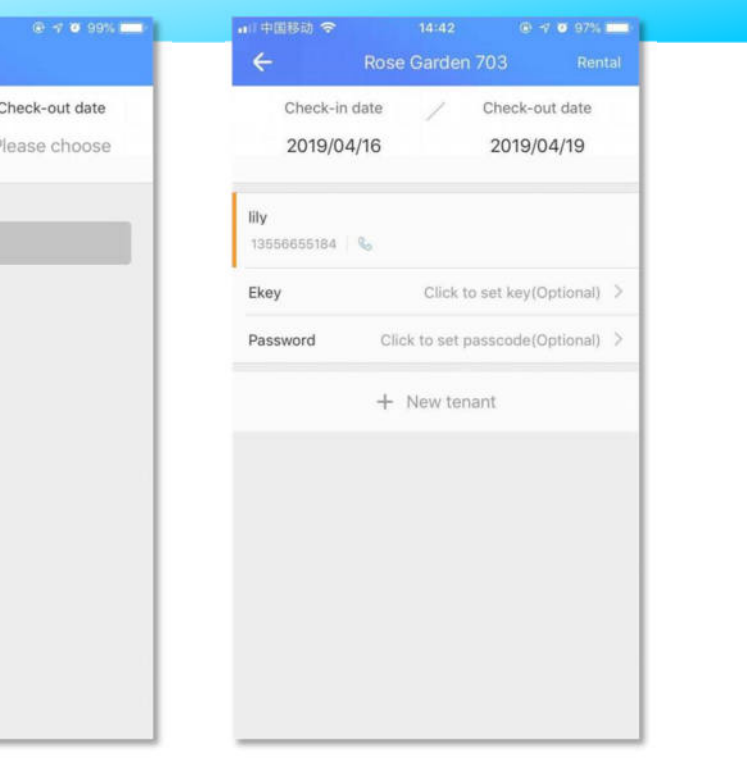

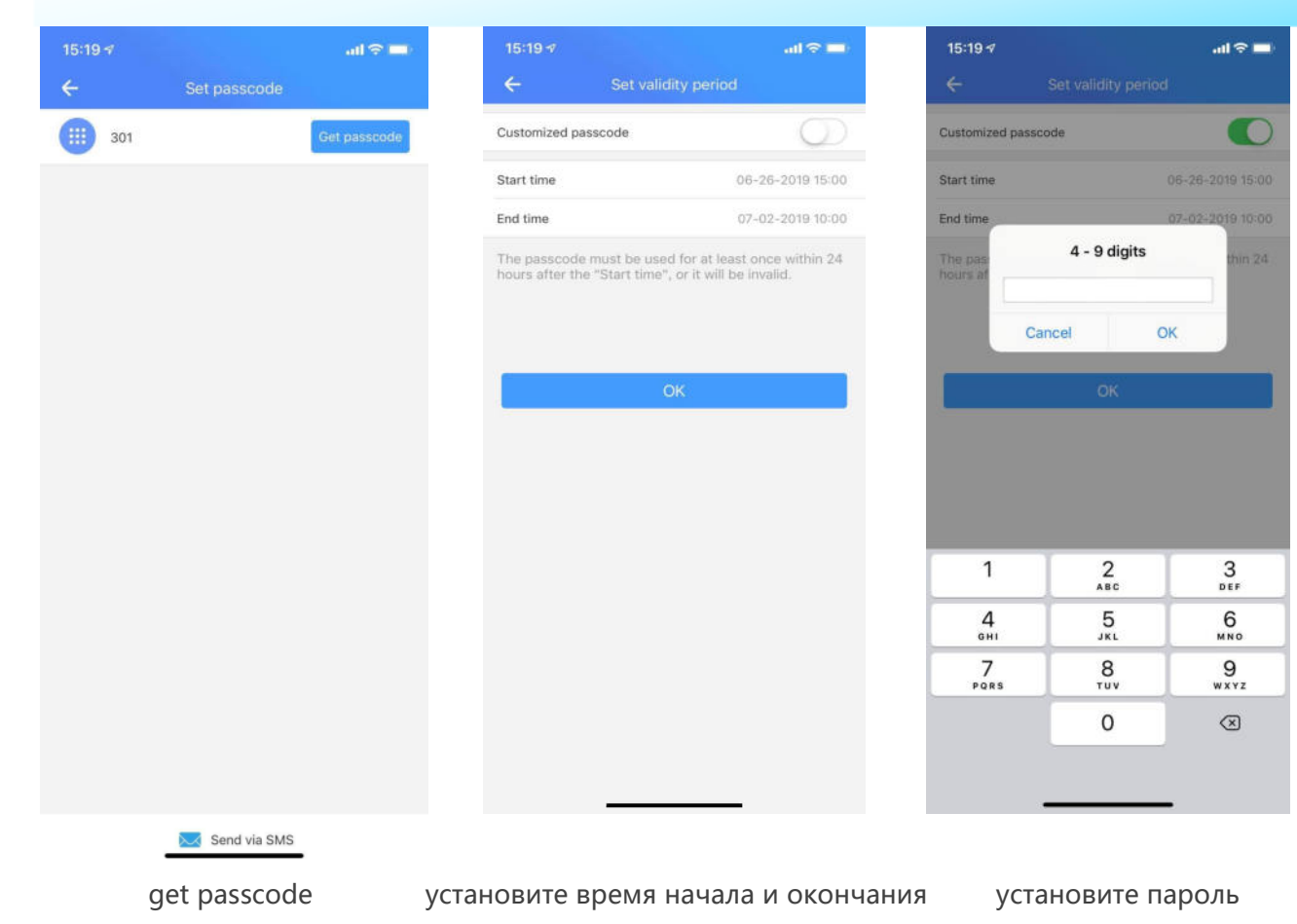

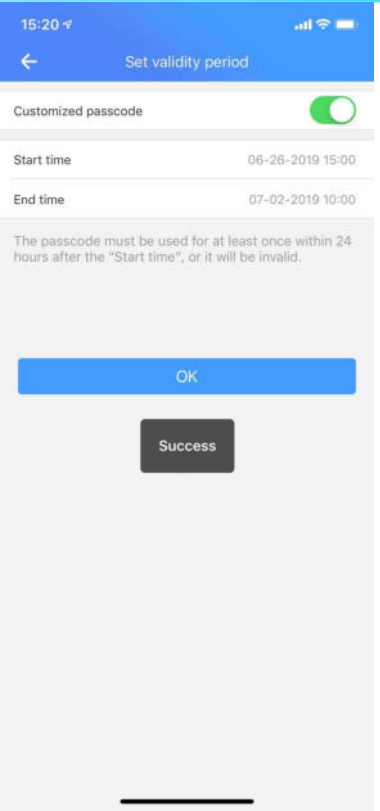

#### отправьте пароль WeChat, CMC

#### **IC-карты.**

Щелкните IC Card, чтобы войти в интерфейс IC-карт. Отобразите смарт-замок, привязанный к комнате, нажмите Add IC card (Добавить карту IC), и страница перейдет к интерфейсу настройки аренды. Время по умолчанию совпадает с периодом аренды и может быть изменено.

Нажмите OK, Bluetooth мобильного телефона свяжется с Bluetooth замка, и умный замок передаст сообщение прикоснитель к экрану и экран загорится. Это будет продолжаться до тех пор, пока карта IC не появится в области панели смарт-замка. После завершения добавления номер карты и срок действия будут отображаться под смарт-замком. Проведите пальцем влево, чтобы изменить дату или удалить.

**Примечание** : Добавляйте карту IC находясь рядом с замком. Если вы хотите запрограммировать карту удаленно, **используйте веб-версию TT Renting**

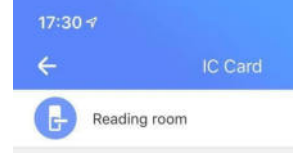

![](_page_19_Picture_48.jpeg)

#### **3.1.3 Check-out (Выезд)**

- Нажмите модуль Check-out **(**Выезд**)**
- Выберите номер
- Выберите одного постояльца, чтобы оформить его выезд
- Нажмите Check-out (Выезд)

При выезде арендатор может выбрать, грязная ли комната.

Примечание: К выезду можно получить доступ через вх для выезда на главной странице. Вы также можете пропустить выезд при новой регистрации заезда.

![](_page_20_Picture_69.jpeg)

При выезде вы можете пометить эту комнату грязной (флажокDirty Room). Отправить статус администраторам грязных комнат. Арендаторы, которые сняли комнату, могут проверить статус аренды при регистрации.

### **3.1.4 Renewal**

### **(Продление)**

Выберите комнату, которую хотите изменить. Измените срок аренды со старой даты на новую.

Примечание: Подключите смарт-замок к шлюзу или работайте рядом с замком.

![](_page_21_Picture_4.jpeg)

![](_page_21_Picture_42.jpeg)

## **4、разблокировка телефоном**

Если у вас учетная запись администратора, она содержит все ключи дверных замков. Если это учетная запись сотрудника, отобразится электронный ключ (ключ авторизации управления ключами сотрудников), авторизованный администратором.

Ключи отсортированы, нажмите на ключ, который нужно открыть, появится кнопка открытия двери, и замок разблокируется. Замок второго поколения необходимо разблокировать, прикоснувшись к его панели.

Если установлено ограничение на открывание двери занятого помещения, вы можете закрыть Allow open occupant's door в настройках системы.

Примечание: Если в комнате есть арендатор, пользователю будет напоминать, что дверь нельзя открыть. Если дверь будет вами открыта, платформа ответственности за последствия не несет.

![](_page_22_Picture_49.jpeg)

# $\sin \theta =$

![](_page_22_Picture_50.jpeg)

## **5** 、 **Арендатор**

Арендаторы, которые зарегистрировались в апартаментах, могут просмотреть ее в модуле арендатора и удалить арендатора, «смахнув» влево. Если есть незавершенная запись о заселении, вам необходимо выписать, а затем удалить арендатора.

- Нажмите Tenant (арендатор), чтобы просмотреть информацию об арендаторе, заблокировать пароль и записи регистрации.
- Имя и номер мобильного телефона арендатора не могут быть изменены。

Щелкните ключи и коды доступа и замку, чтобы просмотреть все ключи и коды доступа к замку, принадлежащие арендатору. Смахните влево для изменения и удаления.

 $\circledcirc$  $\square$ .<br>Full nam  $\bigcirc$  Liu  $\bullet$  $\frac{301}{1}$  $\circledast$ ID Type  $\qquad \qquad \textcircled{\scriptsize{1}}$ Wang  $\Box$  $\Theta$ 

Щелкните ключ или код доступа, чтобы просмотреть отправителя, получателя, время передачи и разблокированные записи.

![](_page_23_Picture_8.jpeg)

Нажмите Renting records (Записи об аренде), чтобы увидеть текущую квартиру, комнату и срок аренды арендатора.

- Щелкните тип целевого действия, чтобы отфильтровать и просмотреть журнал действий.
- Щелкните запись в журнале действий, чтобы перейти к экрану сведений и просмотреть сведения в журнале действий.
- Журналы нельзя удалять и изменять

![](_page_24_Picture_56.jpeg)

15:34

 $Q \rightarrow Q$  91%

 $\mathbf{u} \mathbf{f} + \mathbf{f} \mathbf{g}$ 

![](_page_24_Picture_57.jpeg)

![](_page_24_Picture_58.jpeg)

## **6、Lock (замок)**

 Вы можете увидеть модуль Lock (Замок) на главной странице. Модуль Lock в основном используется для управления смарт-замками, установленными в каждом филиале. В этом модуле пользователь может искать, добавлять, просматривать, удалять замок. Пользователи также могут управлять паролем, Ekey и получать пустой код.

#### **6.1 Add a lock (добавить замок).**

- Нажмите «+» в правом верхнем углу
- Введите имя замка, название филиала и назначение помещения.
- После завершения он автоматически выполнит поиск Блютус-сигнала.

**Примечание**: замок может быть двух типов Замок комнаты (Room's lock) и Замок общего доступа (Public lock). Пользователь может выбирать в соответствии со своими потребностями.

![](_page_25_Picture_55.jpeg)

![](_page_25_Picture_56.jpeg)

После подтверждения названия, филиала и типа помещения нажмите NEXT (Далее). Пожалуйста, встаньте рядом с замком и прикоснитесь к кнопочной панели. Нажмите значок «+», чтобы добавить замок.

Тогда приложение получит одноразовый пароль. Введите пароль на замке и нажмите «#», чтобы проверить, правильно ли добавлен замок.

![](_page_26_Picture_2.jpeg)

![](_page_26_Picture_25.jpeg)

## **6.2 Lock management (Управление**

#### **замками)**

Выберите филиал и найдите свой замок в списке.

 В этом модуле вы можете просматривать настройки замка, а также откалибровать время замка, обновить его, осуществить диагностику неисправностей и сопряжение со шлюзом. Актуальные функции управления определяются моделью замка.

 Если тип является общедоступным замком, при нажатии на привязанную комнату (bound room) отображается информация о списке привязанных комнат.

![](_page_27_Picture_45.jpeg)

![](_page_27_Picture_6.jpeg)

#### **6.2.1 Key management (Управление**

#### **ключами)**

Модуль ключей может просматривать электронные ключи от замка. Включает ключи с ограниченным сроком действия и постоянные ключи. Ключи, которые еще не получены и ключи с истекшим сроком действия не могут быть использованы, разница между ними заключается в том, что ключ, который должен быть получен, можно использовать как обычно после получения. Щелкните в правом верхнем углу. После ввода пароля учетной записи электронный ключ будет сброшен, и все ключи станут недействительными.

Щелкните на один ключ, чтобы просмотреть номер учетной записи получателя ключа, отправителя, время передачи и записи операций разблокировки.

![](_page_28_Picture_64.jpeg)

![](_page_28_Picture_5.jpeg)

![](_page_28_Picture_6.jpeg)

#### **6.2.2 Passcode management (управление**

#### **паролями)**

- Этот модуль может просматривать коды доступа замка, включая ограниченные по времени коды доступа и постоянные коды доступа.
- $\bullet$  Нажмите « $\equiv$ » в правом верхнем углу и введите пароль учетной записи для сброса.
- Щелкните один пароль, чтобы просмотреть отправителя, время передачи и записи разблокировок.

#### **6.2.3 IC card management (управление IC-**

#### **картами)**

«Смахните» экран влево или сделайте долгое нажатие, чтобы присвоить карте имя, изменить срок действия или удалить карту. Щелкните IC-карту, чтобы просмотреть информацию о держателе карты и записи операций.

![](_page_29_Picture_63.jpeg)

![](_page_29_Picture_64.jpeg)

![](_page_30_Picture_2.jpeg)

#### **Добавление IC-карты**

- Нажмите «三» в правом верхнем углу.
- Выберите Add (Добавить)
- Введите имя (Name) и установите период времени. Поместите IC-карту в зону чтения карт панели замка, чтобы добавить ее.

**Примечание**: IC-карты, срок действия которых истек, использовать нельзя.

![](_page_31_Picture_35.jpeg)

![](_page_31_Picture_36.jpeg)

### **6.2.4 Fingerprint management (управление сканером отпечатка пальца)**

«Смахните» влево или долго нажмите, чтобы дать имя отпечатку пальца, изменить срок действия или удалить отпечаток пальца. Нажмите на Add, чтобы просмотреть добавленную информацию, время действия и записи операций.

![](_page_32_Picture_2.jpeg)

![](_page_32_Picture_31.jpeg)

#### **6.2.5 Другие функции**

Модуль Lock Clock (часы замка) обеспечивает соответствие времени замка фактическому времени. Время будет обновлено.

Lock Upgrade (Обновление замка) используется для совершенствования оборудования замка и исправления ошибок.

**Примечание**. Диагностика неисправности заключается в анализе причины неисправности путем считывания информации о конфигурации в замке. Эта операция требует помощи специалистов по обслуживанию клиентов. Пожалуйста, используйте его рядом с дверью.

![](_page_33_Picture_4.jpeg)

#### **Get operation record (Получить записи об операциях)**

 Когда смарт-замок не использует приложение для открытия двери в течение длительного времени, записи о разблокировке при помощи пароля, IC- карты и отпечатка пальца могут быть прочитаны путем функции считывания записей об операции.

**Примечание :** Во время калибровки замка, обновления замка и чтения записей операций при отсутствии шлюза нужно действовать рядом с замком.

![](_page_34_Picture_37.jpeg)

#### **6.2.6 Gateway (шлюз)**

Модуль может просматривать список шлюзов, привязанных к замку.

![](_page_35_Picture_2.jpeg)

#### **6.3 Delete lock (удаление замка)**

- $\bullet$  Нажмите « $\equiv$  в правом верхнем углу
- Выберите "Delete lock" (удалить замок), чтобы удалить нужный замок
- Если замок нельзя удалить обычным образом из-за повреждения Bluetooth, сбоя замка и т. д., вы можете выбрать Move to trash (Переместить в корзину) для удаления.

![](_page_35_Picture_49.jpeg)

## **7、Gateway (шлюз)**

Поддерживает две модели: G1 и G2

После установки шлюза замки рядом со шлюзом могут быть автоматически привязаны к нему. Смарт-замок привязанный к шлюзу может удаленно разблокировать, удаленно удалить замок и пароль. Нажмите Gateway (Шлюз) на домашней странице, чтобы войти в интерфейс управления шлюзом.

**Примечание** : Некоторые замки не поддерживают удаленную разблокировку и не могут выполнять операции шлюза.

#### $10:28 - 7$

![](_page_36_Picture_5.jpeg)

#### **7.1 Add Gateway (добавление шлюза)**

Шлюз должен быть включен :

G1- Долгое нажатие кнопки настройки на шлюзе. Когда зеленый индикатор быстро мигает, шлюз переходит в состояние добавления, продолжите нажав Next to pair (Далее для сопряжения).

G2 - индикатор шлюза мигает попеременно, нажмите NEXT (Далее), чтобы добавить

Когда всплывает страница с сообщением «Подключено успешно», шлюз Bluetooth успешно добавлен.

 $10:07 - 7$ 

Indicator Light

Click next when the light flash alternately

![](_page_37_Picture_8.jpeg)

Re Connect the Power

![](_page_37_Picture_10.jpeg)

#### **7.2 Установка сети для управления шлюзом.**

 При добавлении шлюза пользователю необходимо правильно ввести пароль для текущего выбранного WIFI, назначить имя шлюза, а затем нажать OK.

 После успешного добавления пользователь может удаленно управлять интеллектуальным замком, включая управление записью операции чтения, ключом и паролем.

#### **7.3 Обновление шлюза**

Выберите требуемый шлюз в списке шлюзов и нажмите Upgrade (Обновить) до новой версии в соответствии с пошаговыми подсказками.

![](_page_38_Picture_5.jpeg)

![](_page_38_Picture_58.jpeg)

![](_page_39_Picture_0.jpeg)

![](_page_39_Picture_33.jpeg)

## **8、Staff (персонал)**

Модуль персонала используется для управления информацией о персонале компании, включая имя пользователя, номер мобильного телефона, ключ, пароль замка и почту.

**Примечание:** Только люди с правами администратора могут работать с этим модулем.

## **8.1 Новый персонал**

o Нажмите «+» в правом верхнем углу.

o Введите учетную запись, полное имя, мобильный телефон, почтовый адрес и выберите филиал.

**Примечание**: если у нового сотрудника уже есть компания, сотрудник должен уйти из предыдущей компании перед добавлением в новую.

![](_page_41_Picture_29.jpeg)

![](_page_41_Picture_30.jpeg)

## **8.2 Staff info (информация о персонале)**

- o На странице со списком сотрудников вы можете просмотреть данные всех текущих сотрудников компании. Вы можете провести пальцем влево, чтобы удалить запись о сотруднике.
- o Нажмите на имя сотрудника, чтобы просмотреть и изменить имя, номер мобильного телефона, ключ, код доступа, почту и т. д.
- o Номер мобильного телефона можно набрать напрямую.

![](_page_42_Picture_45.jpeg)

![](_page_42_Picture_46.jpeg)

 $OK$ 

## **8.3 Key management (управление ключами)**

- После выбора ключа, который нужно предоставить, нажмите «ОК». Ekey будет отправлен конкретному сотруднику, который сможет использовать Ekey, чтобы открыть дверь.
- После предоставления ключа администратор может просматривать все Ekey. Администраторы могут продолжать выбирать «Предоставление ключа» или удалять ключ с помощью значка меню в правом верхнем углу.
- После удаления ключа сотрудник больше не сможет разблокировать с помощью соответствующего ключа.

![](_page_43_Picture_41.jpeg)

### **8.4 Passcode management**

#### **(управление паролями)**

Щелкните значок увеличительного стекла в правом верхнем углу для быстрого поиска кодов доступа.

Нажмите «создать новый пароль», чтобы создать новый пароль.

![](_page_44_Picture_39.jpeg)

![](_page_44_Picture_5.jpeg)

## **9、Occupancy (загруженность)**

Доля вакантных площадей - это отношение количества незанятых комнат к общему количеству комнат. В интерфейсе уровня вакантности вы можете просмотреть количество свободных мест для каждой комнаты в каждом филиале, а также просмотреть общую тенденцию уровня загруженности для всех комнат в компании.

#### **9.1 avg Occupancy (средняя загруженность)**

Этот интерфейс позволяет просматривать среднюю долю занятости и сохранять информацию о рейтингах. Среди них под средней долей вакантных площадей понимается средняя доля вакантных площадей в каждом филиале компании. Store rankings - это ранжирование филиалов в компании. Доля вакантных площадей ранжируется по возрастанию. Чем выше рейтинг, тем выше заполняемость.

![](_page_45_Picture_56.jpeg)

dD Room

![](_page_45_Picture_6.jpeg)

![](_page_45_Picture_57.jpeg)

### **9.2 Trend**

Нажмите "Trend" в верхнем правом углу для просмотра доли вакантных площадей за 30, 90, 180 и 360 дней.

![](_page_46_Picture_19.jpeg)

![](_page_46_Figure_3.jpeg)

## **10、Repairs (ремонт)**

 В модуле ремонта пользователь может просматривать сведения о ремонте и о его текущем статусе.

 Нажав на repair information (информация о ремонте), вы можете просмотреть информацию об ожидающих, текущих и приостановленных ремонтах. Персонал апартаментов может изменить статус ремонта в реальном времени в соответствии с реальной ситуацией.

#### $14:347$  $\leftarrow$

not work 06/27 14:34 分店一

![](_page_47_Picture_5.jpeg)

![](_page_47_Picture_8.jpeg)

The chair is broken and the computer's screen does

## **11、Today (сегодня)**

![](_page_48_Picture_1.jpeg)

В этом модуле пользователь может просматривать ситуацию по регистрации, выписке и просмотрах ("Check in", "Check House", and "Check-out").

02-12<br>2019

Max Min  $2 \t 2$ 

![](_page_48_Picture_22.jpeg)

## **Message (сообщения)**

**>Admin (администратор)**

1、создание компании

2、low power (низкий заряд батарей)

3、lock deleted (замок удален)

4、received rent (передано в аренду)

**>Staff (сотрудник)**

1. receive password (передача пароля)

2. deleted password (пароль удален)

4. reset the key (сброс ключа)

5. reset the password (сброс пароля)

![](_page_49_Picture_104.jpeg)

![](_page_49_Picture_2.jpeg)

6. receive the password (получение пароля)

7. dirty room (грязная комната).

отправки сообщения.

## **Me 1、Функции**

## **администратора**

Персональный центр имеет две формы в зависимости от разницы в статусе пользователя. Страница администратора: разблокировка по телефону 、 пароль администратора ; **управление компанией** : компания 、 филиал 、 должность 、 тип ; **управление бизнесом** : управление бизнесом 、 вакансия ставка 、 онлайн аренда 、 сегодня 、 предпочтения

Страница персонала : разблокировка по телефону, мой пароль, журнал, настройки.

![](_page_50_Picture_4.jpeg)

![](_page_50_Picture_72.jpeg)

 $\begin{matrix} \text{m} \\ \text{Home} \end{matrix}$ 

![](_page_50_Picture_73.jpeg)

## **1.1 Мой e-ключ и пароль администратора**

**My eKeys:**

Нажмите на комнату, а затем нажмите «разблокировать», чтобы открыть дверь.

Замок второго поколения нужно разблокировать, прикоснувшись к кнопочной панели.

![](_page_51_Picture_56.jpeg)

**Admin passcode (пароль администратора):** 

Код доступа классифицируется в соответствии с филиалом.

Введите пароль на замке и нажмите

![](_page_51_Picture_8.jpeg)

клавишу #, чтобы открыть дверь.

![](_page_51_Picture_57.jpeg)

## **1.2 Company (компания)**

#### **1.2.1 Company**

Этот модуль включает название компании, юридическое лицо, телефон юридического лица, телефон службы поддержки и адрес. Вся информация может быть изменена. Передайте суперпривилегию своим сотрудникам:

- Нажмите «Передать суперпривилегию»
- Нажмите «Получить код»
- **Введите код и нажмите «Далее»**
- Выберите персонал
- Передача успешно состоялась

![](_page_52_Picture_69.jpeg)

![](_page_52_Picture_9.jpeg)

#### **1.2.2 Branch (филиал)**

- Нажмите "Branch"
- Нажмите "+" в правом верхнем углу для создания нового филиала. Пользователь может выбрать филиал, чтобы изменить имя, контактный номер и адрес.

![](_page_53_Picture_3.jpeg)

![](_page_53_Picture_46.jpeg)

#### **1.2.3 Post (должность)**

Этот модуль показывает название количество должностей. Проведите пальцем влево или нажмите и удерживайте, чтобы удалить должность.

- Нажмите "+" в верхнем правом углу
- Введите имя и выберите разрешения (нажмите «?», чтобы узнать свойства)

Щелкните на должность, чтобы перейти на страницу с информацией о должности. Пользователь может изменить название должности, просмотреть должность сотрудника и изменить разрешения для должности

![](_page_54_Picture_41.jpeg)

![](_page_54_Picture_6.jpeg)

![](_page_54_Picture_42.jpeg)

#### **1.2.4 Room Type (тип помещения)**

- Нажмите "+" в правом верхнем углу.
- Введите тип, название и нажмите "ОК" дл добавления нового типа.

![](_page_55_Picture_20.jpeg)

![](_page_55_Picture_21.jpeg)

## **1.3 Work**

Включенные модули: просмотр дома, регистрация, изменение арендатора, изменение аренды, новый гость, выезд, новая комната, удаление комнаты, добавление замка, удаление замка, сброс ключей, сброс кодов доступа, очистка всех кодов доступа, удаление неисправного замка.

Log details (Сведения о журнале). В этом интерфейсе нажмите кнопку More (Дополнительно) справа, чтобы развернуть все типы журналов, которые можно просмотреть. Вы можете фильтровать записи операций, щелкнув целевой тип операции.

![](_page_56_Picture_41.jpeg)

 $\mathbb{d}\overline{\mathbb{D}}$ Room

 $\widehat{\text{In}}$ 

![](_page_56_Picture_42.jpeg)

## **1.4 Perferences**

Щелкните Perferences, чтобы перейти на экран настроек. Здесь вы можете разрешить отправлять пароль арендатору, разблокировку сигналом, вибрацию, информационную обратную связь, напоминание об истечении срока действия, о нас и выход из системы. Разрешения отправлять пароль арендатору, разблокировка сигнал, и вибрация включены по умолчанию. После того, как вы отключите пароль, который разрешено отправлять арендатору, вы не сможете отправить пароль арендатору. Нажмите на information feedback, чтобы войти в интерфейс обратной связи. Здесь можно разместить информацию об использовании приложения или отзывы компании. Хорошая комната незамедлительно ответит и примет полученные комментарии и отзывы.

Напоминание об истечении срока действия сообщает администратору в виде текстового сообщения, когда срок действия аренды истекает. Вы можете выбрать напоминание на 0, 1, 3, 7 или 15 дней до истечения срока;

Нажмите на basic information (основная информация) о нашей записи для хорошей экономки, включая номер версии приложения, номер рабочего телефона, адрес электронной почты и адрес.

![](_page_57_Picture_80.jpeg)

![](_page_57_Picture_81.jpeg)

![](_page_57_Picture_6.jpeg)

eck Out New room te Lock Reset keys ear all passcodes

ock

![](_page_57_Picture_9.jpeg)

![](_page_57_Picture_10.jpeg)

#### 15:04 $\leq$ all  $\approx$  10 Preferences  $\leftarrow$  $\overline{\bigcirc}$ Send passcode to tenant  $\overline{\mathbf{O}}$ Prompt tone  $\bigcirc$ Vibrate Feedback  $\rightarrow$ Expiration reminder  $15$ day  $>$

Sign out

![](_page_58_Picture_1.jpeg)

![](_page_58_Picture_54.jpeg)

![](_page_58_Picture_55.jpeg)

## **2、Staff function (функции персонала)**

В интерфейсе личного центра сотрудника всего три модуля: открытие с мобильного телефона, мой пароль и настройки. Ключ и пароль в открывании с мобильного телефона и мой пароль сотруднику отправляет администратор.

**2.1 Unlock by phone (открывание с телефона)**

Содержит все ключи, присланные администратором. Ключи отсортированы по филиалу. Нажмите на ключ, которым нужно открыть дверь, появится кнопка открытия двери. Замок второго поколения нужно разблокировать, прикоснувшись к кнопочной панели.

Примечание : Когда в комнате есть арендатор, пользователю будет напоминать, что дверь нельзя открыть. Если дверь вами открыта, платформа ответственности не несет.

## 2.2 Admin passcode (пароль администратора)

 Этот модуль содержит пароль для всех дверных замков, установленный администратором.

 Введите пароль на замке и нажмите клавишу «#», чтобы открыть дверь.

![](_page_61_Picture_3.jpeg)

## **2.3 Preferences**

Этот модуль содержит «Отправить код доступа арендатору», «Подсказка», «Вибрация», «Отзыв», «Напоминание об истечении срока», «О нас» ("Send passcode to tenant", "Prompt tone", "Vibrate", "Feedback", "Expiration reminder", "About us").

![](_page_62_Picture_34.jpeg)

 $\Box$ Room

 $\fbox{Home}$ 

![](_page_62_Picture_4.jpeg)

![](_page_62_Picture_35.jpeg)

呂

#### **WEB-форма, энкодер.**

Веб-форма ПО TTRenting находится по адресу https://www.ttrenting.com/login. Фактически она дублирует возможности приложения, за исключением того, что активацию замков необходимо осуществлять с телефона. Для полноценной работы веб-формы необходимо наличие шлюзов, сигнал которых перекрывает все замки.

Основным преимуществом веб-формы перед приложением является возможность подключения энкодера и выдачи IC-карт со стойки регистрации, без их прикладывания к замку.

Для работы с TTRenting:

Зарегистрируйтесь в TTRenting, создайте свою компанию, подключите замки.

Под своим логином и паролем зайдите на TTRenting.

Зайдите в раздел Setting, скачайте драйвер энкодера, а затем активируйте энкодер. Инструкция находится по адресу https://www.ttrenting.com/instruction/faq/11 .

Затем активируйте карты, которые могут быть использованы в дальнейшем только вашей компанией.

![](_page_65_Picture_0.jpeg)

# **СПАСИБО!**